Nous vous remercions pour votre achat de la carte mère AX6BC d'AOpen. Ce guide vous aidera dans l'installation du système. La figure qui suit montre l'emplacement des cavaliers et des connecteurs sur la carte mère.

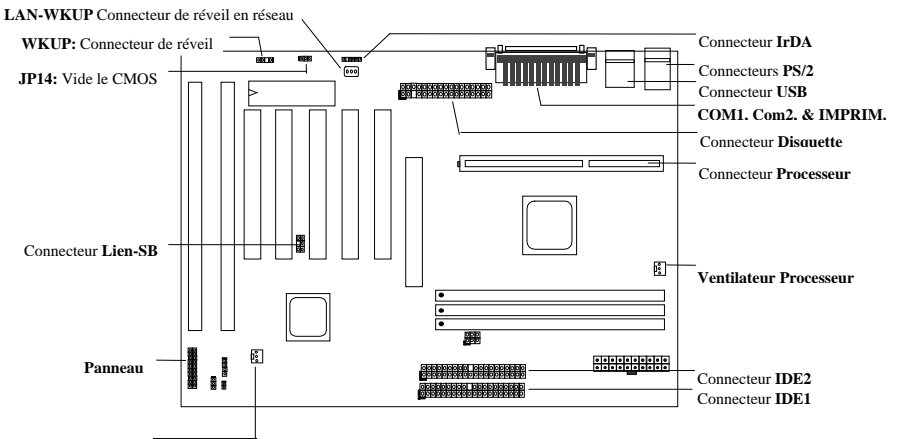

**Ventilateur**

AX6BC a de nombreuses fonctionnalités comme suit :

**Conception sans cavalier** Le signal VID du Pentium II et le générateur d'horloge SMbus fournissent l'autodétection du voltage du processeur et permet à l'utilisateur de définir la fréquence du processeur par l'intermédiaire du Setup CMOS, aucun cavalier ou commutateur n'est nécessaire.

**Carte mère sans batterie** L'AX6BC utilise une EEPROM et un circuit spécial (brevet déposé) qui permettent d'enregistrer les configurations du processeur et du Setup CMOS sans avoir à utiliser une batterie. L'horloge temps réel fonctionne également tant qu'une prise secteur est branchée.

**Suspension au disque dur** Cette fonction enregistre vos données sur le disque dur et reprend en un temps très court.

**Réveil par modem avec Zéro Volt** Par l'intermédiaire de cette fonctionnalité il est possible au système d'être entièrement hors tension et de se réveiller automatiquement pour répondre à un appel téléphonique, pour des fonctions de répondeur ou de télécopie.

**Minuteur de réveil de l'horloge temps réel** Programme la date et l'heure de réveil de votre système.

**Protection de surtension** Protection de surtension pour prévenir des courts-circuits accidentels.

**Protection thermique du processeur** Avertissement lorsque la température du processeur est plus haute qu'une valeur prédéfinie.

**Supervision du ventilateur** Deux connecteurs de ventilateur donnent un avertissement lors le ventilateur du processeur ou du châssis fonctionne mal.

**Supervision du voltage du système** Cette conception supervise le voltage de votre système de manière continue.

**Régulateur basculant** Régulateur de basculant hautement efficace pour les processeurs futurs.

**Lien Sound Blaster** Si vous avez une carte son PCI compatible Creative, il est nécessaire de lier la carte à ce connecteur pour des raisons de comptabilités en environnement DOS.

**Certificat DoC FCC** L'AX6BC a passé le test DoC FCC. La radiation est très faible, et vous pouvez utiliser n'importe quel type de châssis.

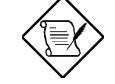

*Note : Ce guide d'installation rapide est seulement pour une référence rapide. Pour des informations complémentaires, veuillez consulter le manuel d'utilisation.*

### **Réglage du voltage du cœur du processeur**

Cette carte mère prend en charge la fonction VID du Pentium II, le voltage du cœur du processeur est détecté automatiquement, la plage allant de 1,3V à 3,5V.

# **Réglage de la fréquence du processeur**

La sélection de la fréquence du processeur est dans :

Setup du BIOS à Chipset Features Setup à CPU Clock Frequency (fréquence d'horloge du processeur) Setup du BIOS à Chipset Features Setup à CPU Clock Ratio (taux d'horloge du processeur)

### *Fréquence d'horloge = Taux x Horloge du bus externe*

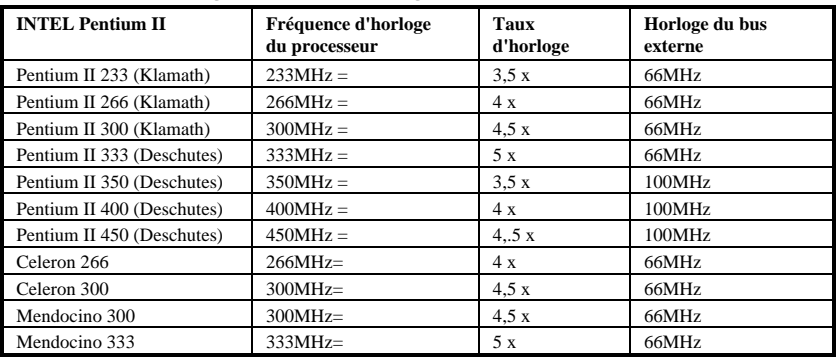

## **Utilisez la touche <Origine> pour réinitialiser le réglage de la fréquence du processeur**

Si votre système se plante ou ne s'initialise pas à cause d'une fréquence définie trop élevée, utilisez simplement la touche <Origine> pour restaurer la valeur par défaut (233MHz). Avec cette conception futée, il est juste nécessaire d'appuyer d'abord sur la touche <Origine> puis d'appuyer en même temps sur l'interrupteur d'alimentation. Notez qu'il faut continuer à appuyer la touche <Origine> jusqu'à l'apparition de l'écran du POST.

### **Connexion du ventilateur du processeur**

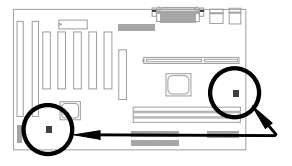

Branchez le câble du ventilateur dans le connecteur à 3 broches **CPU FAN** ou **FAN**. Ces deux connecteurs de ventilateur prennent en charge la fonction de supervision du système, cependant vous ne pouvez utiliser que le connecteur CPU FAN pour contrôler la mis sous / hors tension de l'alimentation du ventilateur.

# **Carte mère sans batterie**

Pour protéger l'environnement, l'AX6BC de AOpen met en place la conception de la première carte mère au monde sans batterie. Il n'est pas nécessaire d'avoir une batterie pour l'horloge temps réel et pour le Setup de CMOS tant que le câble d'alimentation CMOS est branché. En cas de coupure de l'alimentation du secteur ou si le câble d'alimentation est retiré par accident, la configuration du Setup CMOS et du système peuvent être restaurés depuis l'EEPROM, seule l'horloge du système doit être remise à l'heure et à la date courantes.

#### **Taux AGP**

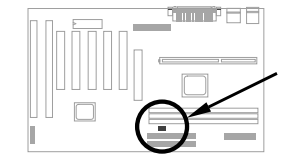

Pour améliorer la performance du système, l'AX6BC utilise ce cavalier pour l'AGP pour synchroniser la fréquence externe 100MHz (ou plus élevée) du processeur. Il est recommandé de choisir une meilleure carte AGP pour une fréquence élevée. Certaines cartes AGP n'acceptent pas la fréquence du bus de 100MHz et peuvent causer une panne.

# **Connexion des câbles du panneau avant**

Connectez les connecteurs de la diode d'alimentation, du verrou, du haut-parleur et du bouton de réinitialisation aux broches correspondantes.

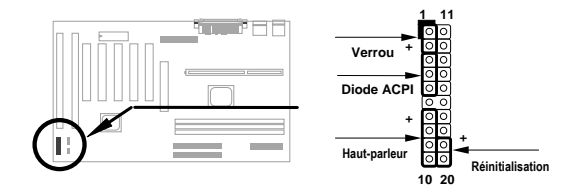

## **Chargement des valeurs par défaut du Setup du BIOS**

Pour accéder au Setup du BIOS, appuyez sur <Suppr> lors du POST (test automatique à la mise sous tension). Choisissez "Load Setup Defaults" pour une performance optimale recommandée. Evitez d'utiliser "Load Turbo Defaults", à moins que vous ne soyez sûr que les composants de votre système (processeur, mémoire, disque dur, etc..) soient suffisamment bons pour ce réglage. Pour des informations détaillées, veuillez consulter la section "BIOS AWARD" du manuel d'utilisation.

## **Elimination des points d'interrogation dans Windows 95**

Intel a introduit les puces 430TX/440LX/440BX avec les fonctionnalités les plus récentes : "ACPI", "USB" & "Ultra DMA/33". Ces fonctionnalités sont si récentes que Windows 95 ne les avait pas prévues en Août 95 lors de sa sortie. Pour résoudre ce problème l'équipe logiciels de AOpen a passer quelques semaines pour concevoir un utilitaire -- AOchip.exe. Vous trouverez cet utilitaire dans le CD qui accompagne la carte ou sur notre site web. Il est très facile à utiliser et peut être utilisé avec toutes les cartes TX/LX/BX, pas seulement AOpen. Pour utiliser cet utilitaire exécutez simplement aochip.exe.

### **Installation du pilote Ultra DMA/33**

Vous avez besoin du pilote IDE bus maître et d'un disque dur IDE bus maître pour prendre en charge le mode IDE bus maître. Vous trouverez cet utilitaire dans le CD qui accompagne la carte ou sur notre site web. Exécutez setup.exe pour installer ce programme.

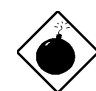

*Avertissement : L'installation de ce pilote peut causer un échec de la suspension au disque dur.*

## **Protection thermale du processeur**

Lorsque la température du processeur est plus élevée qu'une valeur prédéfinie, la fréquence du processeur sera automatiquement réduite et le haut-parleur du PC émettra un avertissement sonore. Pour travailler avec cette fonctionnalité, l'équipe logiciels d'AOpen a conçu une utilitaire de supervision matérielle qui peut vous aider à superviser la température et le voltage du processeur. Vous trouverez cet utilitaire dans le CD qui accompagne la carte ou sur notre site web.

#### **Lien Sound Blaster**

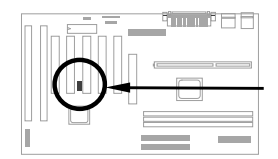

Le connecteur SB-LINK peut être utilisé pour lier les cartes son compatibles Creative. Si vous avez une carte son PCI compatible Creative, il est nécessaire de lier la carte à ce connecteur pour des raisons de comptabilités en environnement DOS.

## **Réveil par modem zéro volt**

En conjonction avec l'arrêt/démarrage logiciel de l'ATX, il est possible au système d'être entièrement hors tension et de se réveiller automatiquement pour répondre à un appel téléphonique, pour des fonctions de répondeur ou de télécopie. L'innovation la plus importante est que non seulement un modem externe, mais une carte modem interne peut être utilisée avec le réveil par modem. L'AX6BC et la carte modem interne MP56 mettent en place un circuit spécial pour assurer que la carte modem fonctionne bien sans alimentation. Pour des informations complémentaires sur le réveil par modem, veuillez consulter le manuel d'utilisation.

### **Comment utiliser la suspension au disque dur ?**

Option 1 : Utilisez le commutateur **/file** (pour le système de fichiers FAT16) :

Veuillez utiliser la commande suivante pour créer un fichier caché sur votre disque pour la suspension au disque dur qui sauvegarde l'état du système et l'image de la mémoire.

C:>AOZVHDD /c /file

Assurez-vous que vous avez suffisamment d'espace contigu pour créer ce fichier caché. Si vous avez, par exemple, 32Mo de mémoire système et 4Mo de mémoire VGA, vous devez avoir au moins 36Mo (32Mo + 4Mo) d'espace contigu. Si AOZVHDD ne peut pas allouer l'espace, vous pouvez exécuter l'utilitaire "Défragmenteur de disque" de Windows 95 pour libérer de l'espace.

Option2 : Utilisez le commutateur **/partition** (pour le système de fichiers FAT16/FAT32) :

Pour créer une partition séparée pour la suspension au disque dur, assurez-vous que vous avez réservé une partition libre. Il est suggéré de réserver une partition libre appropriée pour les extensions de mémoire futures. Si vous avez, par exemple, 32Mo de mémoire système et 4Mo de mémoire VGA, mais vous prévoyez d'augmenter la mémoire système à 64Mo prochainement, vous pouvez réserver un espace de 68Mo (64Mo + 4Mo) en utilisant un utilitaire de disque (par exemple fdisk). Ensuite, utilisez la commande qui suit pour créer une partition de suspension :

C:>AOZVHDD /c /partition

S'il n'y a pas de partition libre, et vous ne voulez pas perdre de données, veuillez ne pas utiliser cette méthode de partition.

Consultez le manuel d'utilisation pour des informations complémentaires.

## **Mise à jour du BIOS ?**

Pour mettre à jour votre BIOS, procédez comme suit :

- 1. Obtenez un nouveau fichier binaire de BIOS sur le site web d'AOpen. Par exemple, AX6BC110.BIN.
- 2. Initialisez le système à partir d'une disquette sans utilisez aucun gestionnaire mémoire (tel que EMM386) ou pilote de périphérique.
- 3. Exécutez C:> AOFLASH AX6BC110.BIN
- 4. Après le chargement du nouveau BIOS, l'utilitaire vous invite à enregistrer le BIOS original sur votre disque dur ou une disquette. Appuyez sur "Y" pour l'enregistrer sous "BIOS.OLD".
- 5. Après que l'ancien BIOS a été enregistré, appuyez sur "Y" pour remplacer le BIOS.
- 6. Ne mettez PAS le système hors tension lors de la mise à jour.
- 7. Réinitialisez le système en le mettant sous tension après la mise à jour.
- 8. Appuyez sur la touche Suppr pour accéder au Setup du BIOS lors du POST.
- 9. Rechargez "BIOS SETUP DEFAULTS" et reconfigurez les autres éléments comme précédemment.
- 10. Enregistrez et quittez, voilà !

Pour des informations complémentaires, veuillez consulter "Utilitaire Flash du BIOS" dans le manuel d'utilisation.